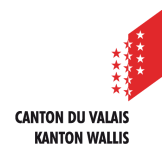

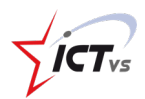

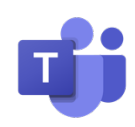

## **SO KÖNNEN SIE EIN DOKUMENT IN EINEM CHAT ÜBERTRAGEN**

Anleitung Version 1.0 (16.09.2020)

## **EIN DOKUMENT IN EINEM CHAT ÜBERTRAGEN**

Melden Sie sich in der digitalen Arbeitsumgebung DAU an (https://edu.vs.ch/).

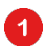

Klicken Sie auf den Link "Zugang" der Kachel "Teams".

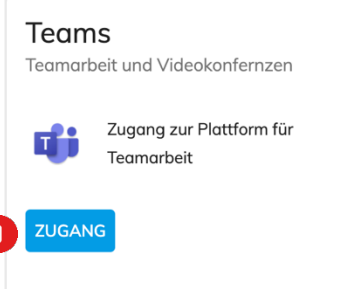

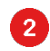

Navigieren Sie zu dem Chat, in dem Sie ein Dokument übertragen möchten.

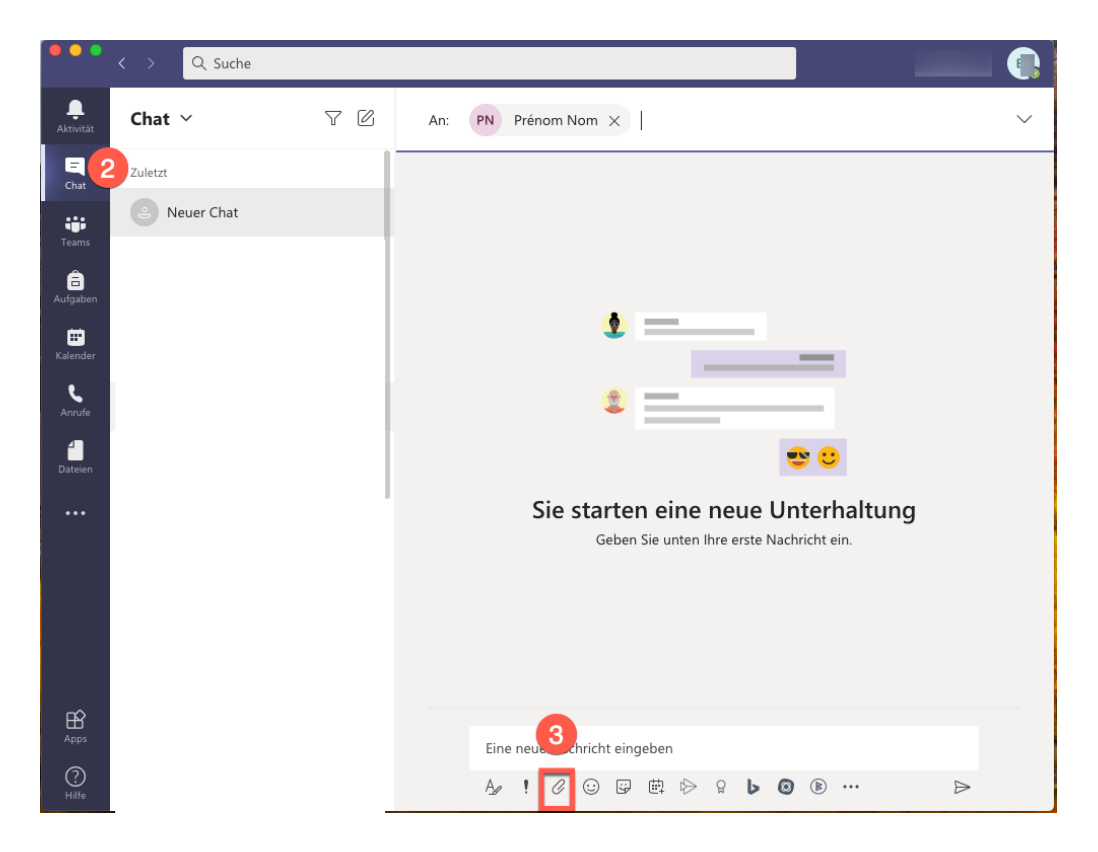

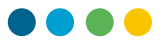

Sie haben zwei Möglichkeiten, ein Dokument in einem Chat zu übertragen:

a) Klicken Sie auf die Schaltfläche  $^{\mathscr{O}}$  und wählen Sie, ob Sie ein Dokument von Ihrem OneDrive (in der Cloud) oder von Ihrem Computer (lokal) aus freigeben möchten.

Navigieren Sie zum Speicherort der Datei, wählen Sie sie aus und klicken Sie auf "Teilen" (oder "Lokal öffnen").

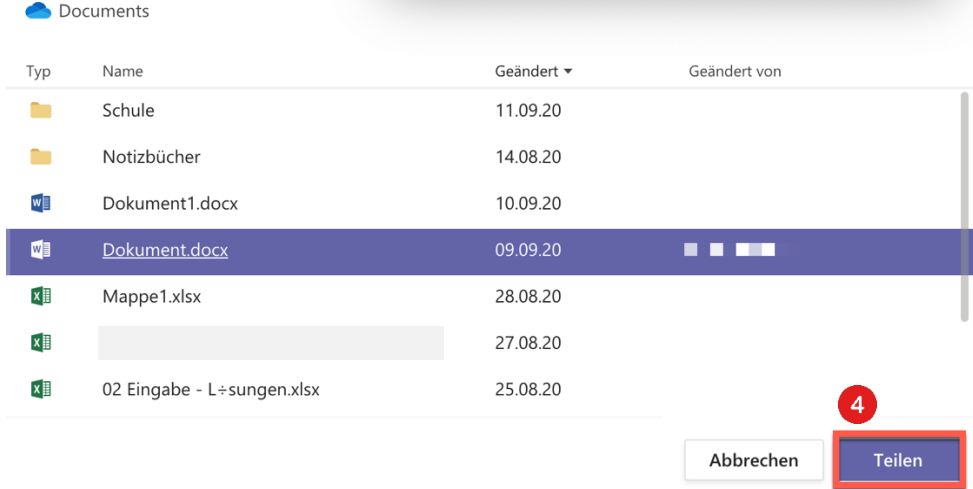

b) Führen Sie ein "Ziehen und Ablegen" durch (lassen Sie die Datei aus einem Explorer in den Nachrichteneingabebereich fallen).

Geben Sie gegebenenfalls eine Nachricht ein und senden Sie sie durch Klicken auf die Schaltfläche <sup>⊳</sup>.

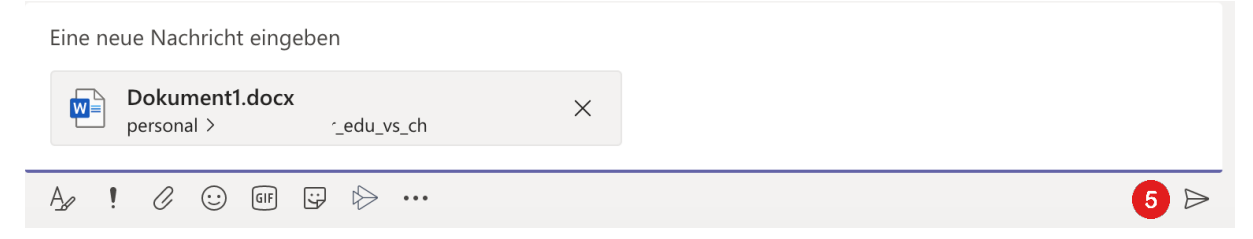

6

8